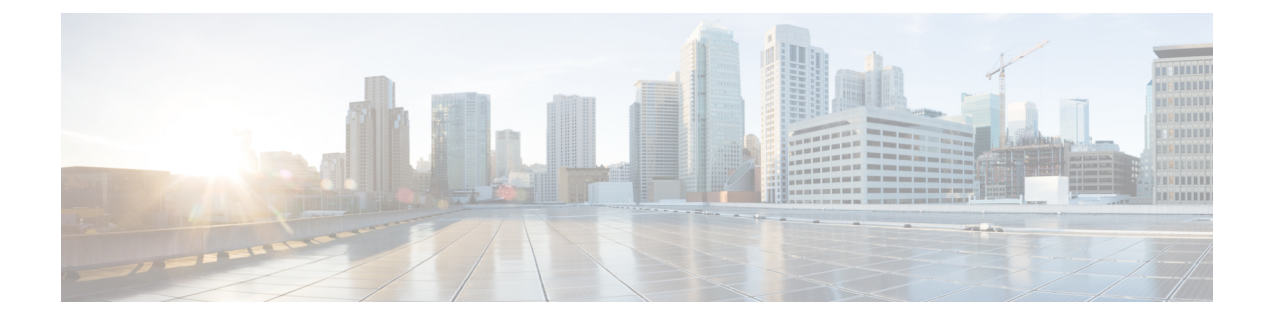

# **HyperFlex** ハードウェア アクセラレーショ ン カードの設定

この章では、Cisco HyperFlex ハードウェア アクセラレーション カードを設定する方法につい て説明します。

- HyperFlex ハードウェア アクセラレーション カードの概要 (1 ページ)
- Install HyperFlex Hardware Acceleration Cards (2 ページ)
- vSphere Web Client を使用した HX Data Platform インストーラ OVA の展開 (3 ページ)
- 静的 IP アドレスを使用した HX Data Platform インストーラ OVA の展開 (5 ページ)
- HyperFlex クラスタの設定と展開 (7 ページ)
- HyperFlex ハードウェア アクセラレーション カードの取り付けの確認 (22 ページ)
- HyperFlex ハードウェア アクセラレーション カードのトラブルシューティング (23 ペー ジ)
- HyperFlex ハードウェア アクセラレーション カードのに関する追加情報 (23ページ)

## **HyperFlex** ハードウェア アクセラレーション カードの概 要

この章では、HyperFlex ノード上の HyperFlex ハードウェア アクセラレーション カード (PID: HX-PCIE-OFFLOAD-1) のインストール、ポストインストール、およびトラブルシューティン グの詳細と、初期クラスタの設定について説明します。これらのカードにより、ほとんどのス トレージ ワークロードのパフォーマンスと圧縮効率が向上します。

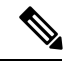

HyperFlex ハードウェア アクセラレーション カードをインストールおよび設定するには、 HXDP-P エンタープライズ ライセンスが必要です。 (注)

PCIe スロットおよびライザー カード (およびその他の関連情報) の説明については、『[Cisco](https://www.cisco.com/c/en/us/td/docs/hyperconverged_systems/HX_series/HX240c_M5/HX240c_M5/HX240c_M5_chapter_00.html) HX240c M5 HyperFlex ノード ([ハイブリッドおよびオールフラッシュ](https://www.cisco.com/c/en/us/td/docs/hyperconverged_systems/HX_series/HX240c_M5/HX240c_M5/HX240c_M5_chapter_00.html) モデル) インストレーショ ン [ガイド』](https://www.cisco.com/c/en/us/td/docs/hyperconverged_systems/HX_series/HX240c_M5/HX240c_M5/HX240c_M5_chapter_00.html)を参照してください。

## **Install HyperFlex Hardware Acceleration Cards**

#### 始める前に

HyperFlexハードウェアアクセラレーションカードの取り付けプロセスを開始する前に、次の 点に注意してください。

- インストールは、新規展開でのみサポートされています。
- インストールは、次の HX 240 M5/M6 サーバーでのみサポートされています。
	- HXAF240C-M5SX Cisco HyperFlex HX240c M5 All Flash
	- HXAF240C-M6S Cisco HyperFlex HX240c M6 All Flash
	- HX240C-M5SX Cisco HyperFlex HX240c M5
	- HX240C-M6SX Cisco HyperFlex HX240c M6
	- HX240C-M5L HyperFlex HX240c M5 LFF
	- HX240C-M6S HyperFlex HX240c M6 LFF
- インストールはHyper-vではサポートされておらず、ストレッチクラスタにもサポートさ れていません。
- HX クラスタ内のすべてのノードには、HyperFlex ハードウェア アクセラレーション カー ドが含まれている必要があります。

- (注)
- 検証中にいずれかのノードにアクセラレーションカードが含まれ ていない場合は、インストーラが機能不全になり、エラー メッ セージが表示されます。
	- クラスタ タイプは、すべてフラッシュ/ハイブリッド ESXi である必要があります。
	- インストールは、HX 240 M5/M6 サーバーでのみサポートされています。
	- ハードウェア アクセラレーション カードは、Cisco HX データ複製では動作しません。
	- HX リリース 4.0(2b) 以降、ストレッチ クラスタ構成のハードウェア オフロード オプショ ンがサポートされています。

ステップ **1** 新しい PCIe カードを取り付けます。これは、Cisco がサポートするインストールです。

- ステップ **2** HX インストーラを使用してクラスタを設定します。詳細については、以下を参照してください。
	- VSphere Web Client を使用した HX データ [プラットフォーム](https://www.cisco.com/c/en/us/td/docs/hyperconverged_systems/HyperFlex_HX_DataPlatformSoftware/Installation_VMWare_ESXi/3_5/b_HyperFlexSystems_Installation_Guide_for_VMware_ESXi_3_5/b_HyperFlex_Systems_GettingStartedGuide_3_0_chapter_011.html#id_1) インストーラ OVA を展開します。

• HX [クラスタの設定と展開](https://www.cisco.com/c/en/us/td/docs/hyperconverged_systems/HyperFlex_HX_DataPlatformSoftware/Installation_VMWare_ESXi/3_5/b_HyperFlexSystems_Installation_Guide_for_VMware_ESXi_3_5/b_HyperFlex_Systems_GettingStartedGuide_3_0_chapter_011.html#id_1)

# **vSphereWebClient**を使用した**HXDataPlatform**インストー ラ **OVA** の展開

ESXiホストにHXDataPlatformをインストールするだけではなく、VMwareWorkstation、VMware Fusion または Virtual Box にも HX Data Platform インストーラを展開することができます。

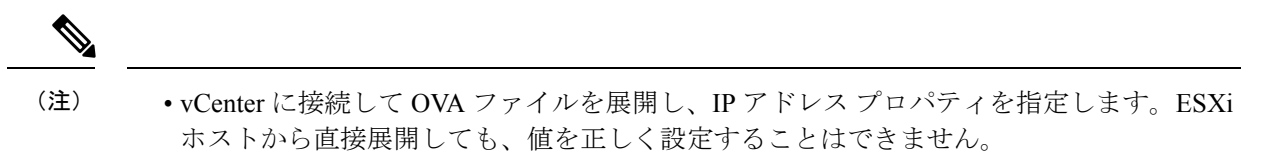

• Cisco HX ストレージ クラスタ内のノードとなる ESXi サーバに HX Data Platform インス トーラを展開しないでください。

ステップ **1** [[ソフトウェアのダウンロード\(](https://software.cisco.com/download/home/286305544/type/286305994/release/3.0%25281c%2529?catid=286305510)Download Software)] で HX Data Platform インストーラ OVA ファイルを 特定してダウンロードします。HX Data Platform ストレージクラスタに使用されるストレージ管理ネッ トワーク上のノードに、HX Data Platform インストーラをダウンロードします。

> Example: Cisco-HX-Data-Platform-Installer-v4.5.1a-26363.ova

- ステップ **2** VMwareハイパーバイザを使用してHX DataPlatformインストーラを展開し、HX DataPlatformインストー ラ仮想マシンを作成します。
	- 仮想ハードウェア リリース 10.0 以降をサポートする仮想化プラットフォームのリリースを使 用してください。 (注)

vSphere はシステム要件です。vSphere シック クライアント、vSphere シン クライアント、または vSphere Web クライアントのいずれかを使用できます。HX Data Platform インストーラを展開するには、VMware Workstation、VMware Fusion、または VirtualBox を使用することもできます。

- a) vSphere、VirtualBox、Workstation、Fusion などの仮想マシン ハイパーバイザを開きます。
- b) HX Data Platform インストーラを展開するノードを選択します。
	- vSphere Web Client を使用して HX インストーラ OVA を導入する際は、ユーザー クレデ ンシャルを必ず指定してください。 重要
		- vSphere シック クライアントを使用する—**[**インベントリ リスト(**Inventory list**)**]** > **[**ホスト (**Host**)**]** > **[**ファイル(**File**)**]** > **[OVA** を展開(**Deploy OVA**)**]** を展開します
		- vSphere Webクライアントを使用する—**[vCenter**インベントリリスト(**vCenter Inventory list**)**]** > **[**ホスト(**Hosts**)**]** > **[**ホスト(**Host**)**]** > **[OVA** を展開(**Deploy OVA**)**]** を展開します
- ステップ **3** HX DataPlatformインストーラの場所を選択します。デフォルト値を使用し、適切なネットワークを選択 します。
- ステップ **4** HX Data Platform インストーラ VM で使用する静的 IP アドレスを入力します。
	- ネットワークでDHCPが設定されている場合でも、静的IPアドレスが必要です。HXData Platform インストーラを実行し、HX Data Platform をインストールし、HX Data Platform ストレージ クラスタを作成するには、静的 IP アドレスが必要です。 (注)
		- 新しい VM への IP アドレス割り当て用に、ハイパーバイザ ウィザードのデフォルト DHCPが設定されている場合は、静的IP[アドレスを使用した](b-hx-install-guide-for-vmware-esxi-4-5_chapter5.pdf#nameddest=unique_50)HX Data Platformインストー ラ OVA [の展開](b-hx-install-guide-for-vmware-esxi-4-5_chapter5.pdf#nameddest=unique_50)の手順を実行して、静的 IP アドレスで HX Data Platform インストーラ VM をインストールします。インストーラVMからDNSが到達可能である必要があります。

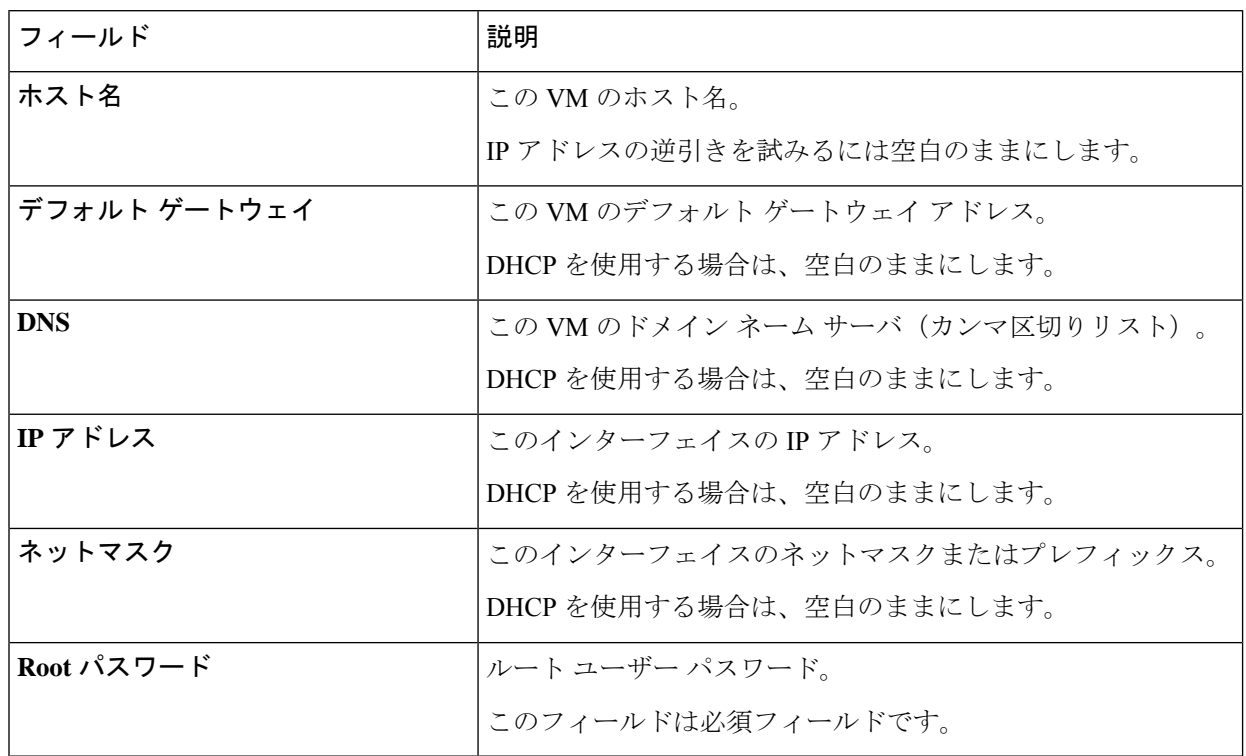

ステップ **5** [次へ(Next)] をクリックします。リストされたオプションが正しいかどうか確認し、[導入後に電源を オンにする(Power on after deployment)] を選択します。

> HX DataPlatformインストーラを手動で電源オンにするには、仮想マシンのリストに移動し、インストー ラ VM の電源をオンにします。

- HX DataPlatform インストーラ仮想マシンの推奨設定は、3 つの vCPU と 4 GB のメモリです。 これらの設定を小さくすると、CPU の使用率が 100% になり、ホストのスパイクが発生する 可能性があります。 (注)
- ステップ **6** [Finish] をクリックします。HX Data Platform インストーラ VM が vSphere インフラストラクチャに追加 されるまで待ちます。

ステップ **7** HX Data Platform インストーラ仮想マシンを開きます。

初期コンソール画面に、HX Data Platform インストーラ仮想マシンの IP アドレスが表示されます。

```
Data Platform Installer.
*******************************************
You can start the installation by visiting
the following URL:
http://192.168.10.210
*******************************************
Cisco-HX-Data-Platform-Installer login:
```
- ステップ **8** HX Data Platform インストーラにログインするための URL を使用します。 Example: http://192.168.10.210
- ステップ **9** 自己署名証明書を受け入れます。
- ステップ **10** ユーザー名 **root** と、OVA 導入の一部として設定したパスワードを使用してログインします。

# 静的 **IP** アドレスを使用した **HX Data Platform** インストー ラ **OVA** の展開

新しい VM への IP アドレスの割り当て用に、ハイパーバイザ ウィザードのデフォルト DHCP が設定されている場合は、以下の手順を使用して HX Data Platform インストーラを展開しま す。

- ステップ **1** HX Data Platform ストレージ クラスタに使用されるストレージ管理ネットワーク上のノードに、VMware OVF Tool 4.1 以降をインストールします。詳細については、「OVF ツール [ドキュメンテーション](https://www.vmware.com/support/developer/ovf/)」を参照 してください。
- ステップ **2** VMware OVF がインストールされているノードの「[ソフトウェアのダウンロード」](https://software.cisco.com/download/release.html?mdfid=286305544&softwareid=286305994&release=2.5(1d)&relind=AVAILABLE&rellifecycle=&reltype=latest)から、HX DataPlatform インストーラ OVA を見つけてダウンロードします。
- ステップ **3** ovftool コマンドを使用して、ダウンロードした HX Data Platform インストーラ OVA を展開します。次に 例を示します。

```
root@server:/tmp/test_ova# ovftool --noSSLVerify --diskMode=thin
--acceptAllEulas=true --powerOn --skipManifestCheck --X:injectOvfEnv
--datastore=qa-048-ssd1 --name=rfsi static test1 --network='VM Network'
--prop:hx.3gateway.Cisco_HX_Installer_Appliance=10.64.8.1
--prop:hx.4DNS.Cisco HX Installer Appliance=10.64.1.8
--prop:hx.5domain.Cisco HX Installer Appliance=cisco
--prop:hx.6NTP.Cisco HX Installer Appliance=10.64.8.5
--prop:hx.1ip0.Cisco HX Installer Appliance=10.64.8.36
--prop:hx.2netmask0.Cisco HX Installer Appliance=255.255.248.0
--prop:hx.7root password.Cisco HX Installer Appliance=mypassword
/opt/ovf/rfsi_test/Cisco-HX-Data-Platform-Installer-v1.7.1-14786.ova
vi://root:password@esx_server
```
このコマンドにより、HX Data Platform インストーラが展開され、HX Data Platform インストーラ VM の電 源が入り、指定された静的 IP アドレスが設定されます。以下は処理応答の例です。

```
Opening OVA source:
/opt/ovf/rfsi_test/Cisco-HX-Data-Platform-Installer-v1.7.1-14786.ova
Opening VI target: vi://root@esx_server:443/
Deploying to VI: vi://root@esx_server:443/
Transfer Completed
Powering on VM: rfsi_static_test
Task Completed
Completed successfully
```
インストーラ VM から DNS が到達可能である必要があります。静的 IP アドレスを正常に設定するために 必要なコマンド オプションは以下のとおりです。

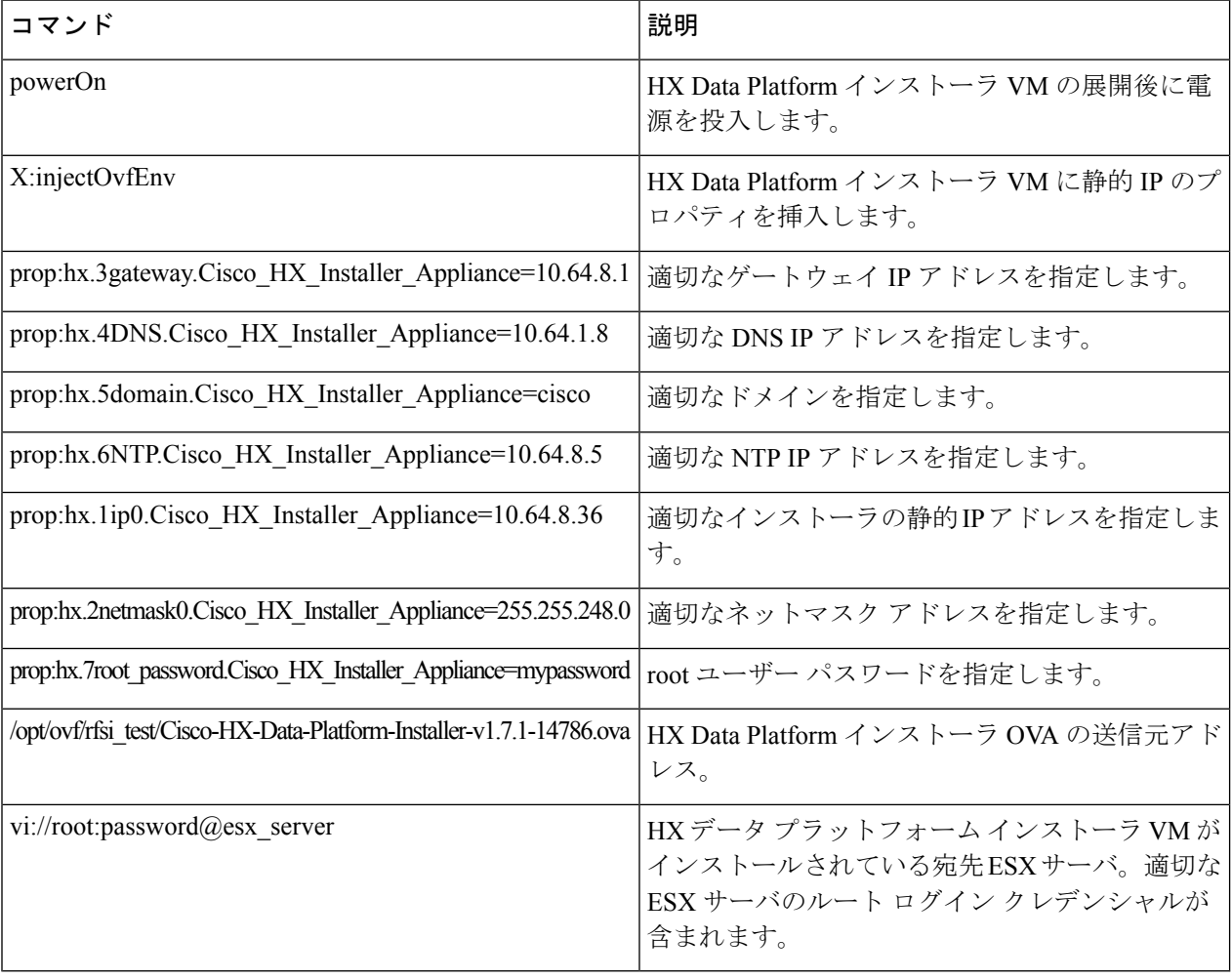

## **HyperFlex** クラスタの設定と展開

## クレデンシャルの入力

[クレデンシャル(Credentials)]ページでは、必要な設定データをJSONファイルからインポー トすることも、必須フィールドに手動でデータを入力することもできます。

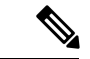

HyperFlex クラスタの初回インストールの場合は、シスコの担当者に連絡して工場出荷時のプ レインストール JSON ファイルを入手してください。 (注)

クラスタを作成するには、*JSON* 設定ファイルから設定データをインポートするために次の操 作を行います。

- **1.** [ファイルの選択(Select a file)] をクリックし、該当する *JSON* ファイルを選択して設定 データを読み込みます。**[**構成を使用(**Use Configuration**)**]** を選択します。
- **2.** インポートした Cisco UCS Manager の値が異なる場合は、[Overwrite Imported Values] ダイ アログボックスが表示されます。[Use Discovered Values] を選択します。
- ステップ **1** Webブラウザで、HXDataPlatformInstallerVMのIPアドレスまたはノード名を入力します。**[**承認(**Acceot**)**]** または**[**続行(**Continue**)**]**をクリックしてSSL証明書エラーをバイパスします。[HX DataPlatformInstaller] ログインページで、ログイン画面の右下隅にある [HX Data Platform Installer **Build ID**] を確認します。
- ステップ **2** ログイン ページで、次のクレデンシャルを入力します。

**[**ユーザ名(**Username**)**]**:root

**[**パスワード(**Password**)**]**(デフォルト):Cisco123

- システムに同梱されているデフォルトのパスワードCisco123は、インストール時に変更する必 要があります。新しいユーザがパスワードを指定していない限り、インストールを続行できま せん。 注目
- ステップ **3** [利用規約に同意します(I accept the terms and conditions)] チェック ボックスをオンにして、[ログイン (Login)] をクリックします。
- ステップ **4** [ワークフローの選択(Select a Workflow)] ページで、[クラスタの作成(Create Cluster)] ドロップダウン リストから [標準クラスタ (Standard Cluster)] を選択します。
- ステップ **5** [クレデンシャル(Credentials)] ページで、次の設定データを入力します。

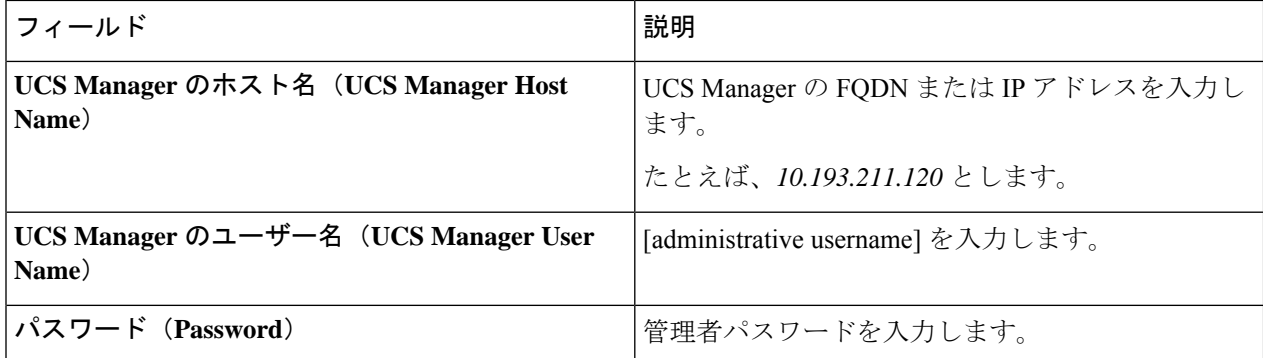

**vCenter**クレデンシャル

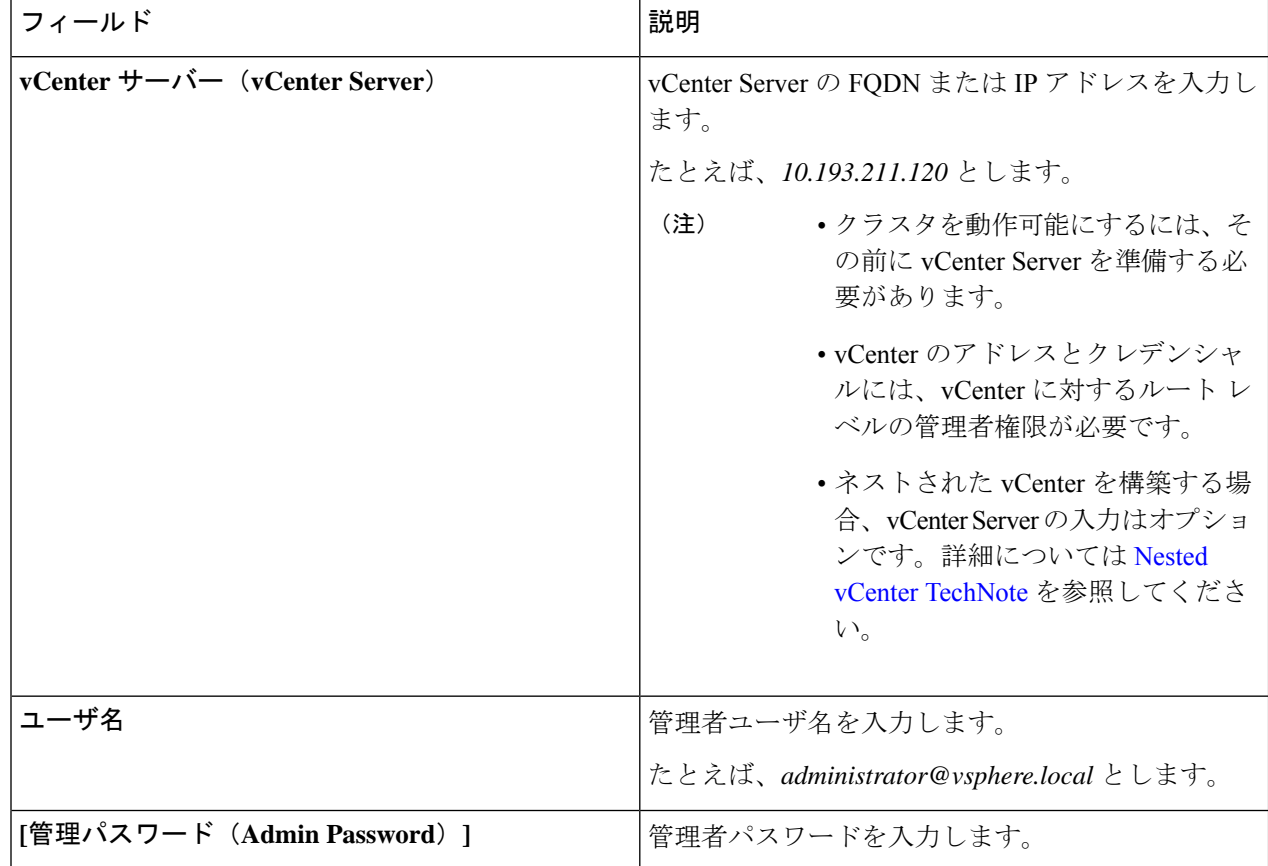

ステップ **6** [ハイパーバイザの設定(Hypervisor Configuration)] ページで、次の設定データを入力します。

ハイパーバイザのクレデンシャル

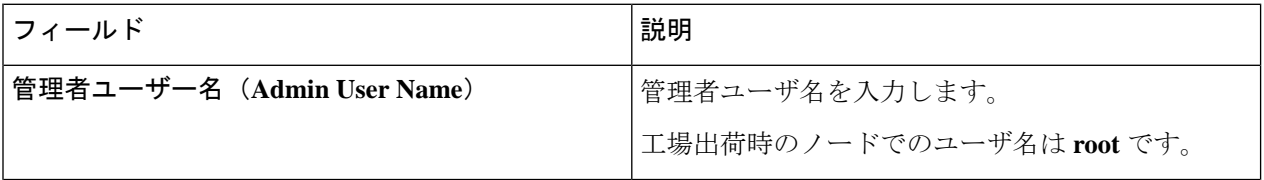

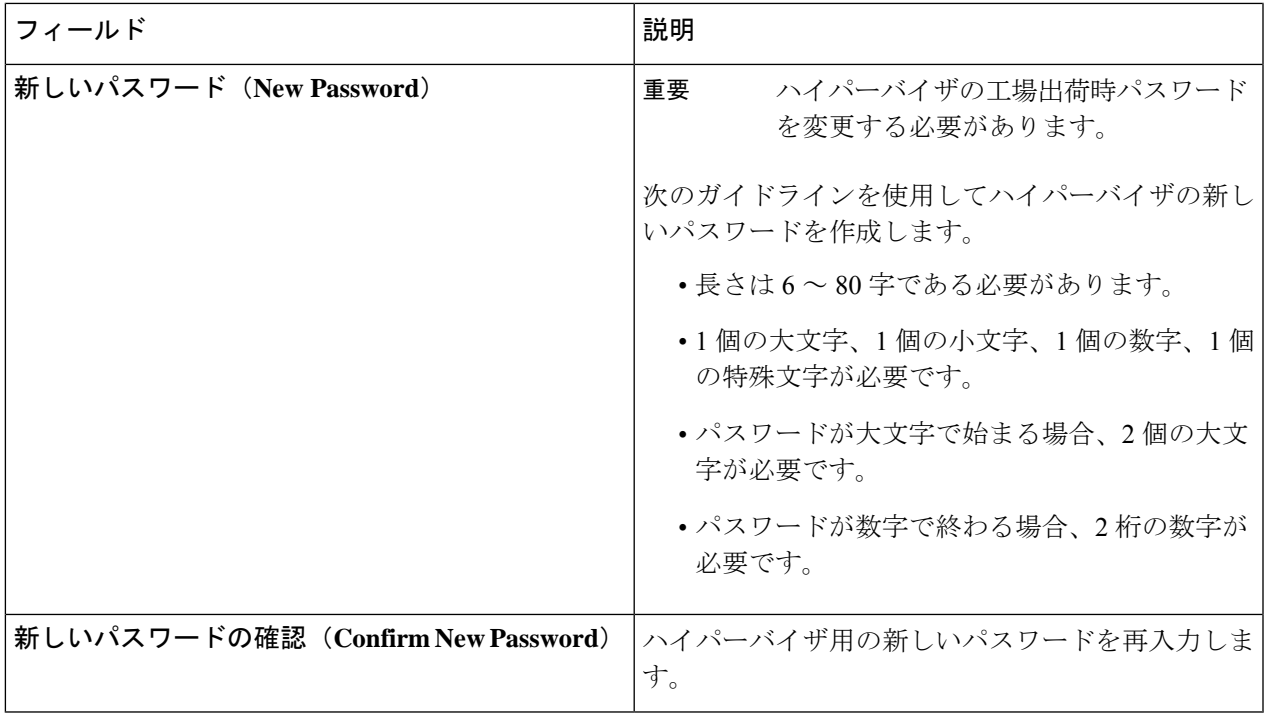

ステップ7 [続行 (Continue)]をクリックして、HyperFlex[サーバの関連](b-hx-install-guide-for-vmware-esxi-4-5_chapter5.pdf#nameddest=unique_52)付けを開始します。「HyperFlexサーバの関連 [付け](b-hx-install-guide-for-vmware-esxi-4-5_chapter5.pdf#nameddest=unique_52)」を参照してください。

## **HyperFlex** サーバの関連付け

[サーバの選択 (Server Selection) ] ページで、右側にある [構成 (Configuration) ] ペインの [ク レデンシャル(Credentials)]に、使用されているクレデンシャルの詳細なリストが表示されま す。[サーバの選択 (Server Selection) ] ページの [関連付けなし (Unassociated) ] タブには、関 連付けられていないHXサーバのリストが表示され、[関連付け済み(Associated)]タブには検 出されたサーバのリストが表示されます。

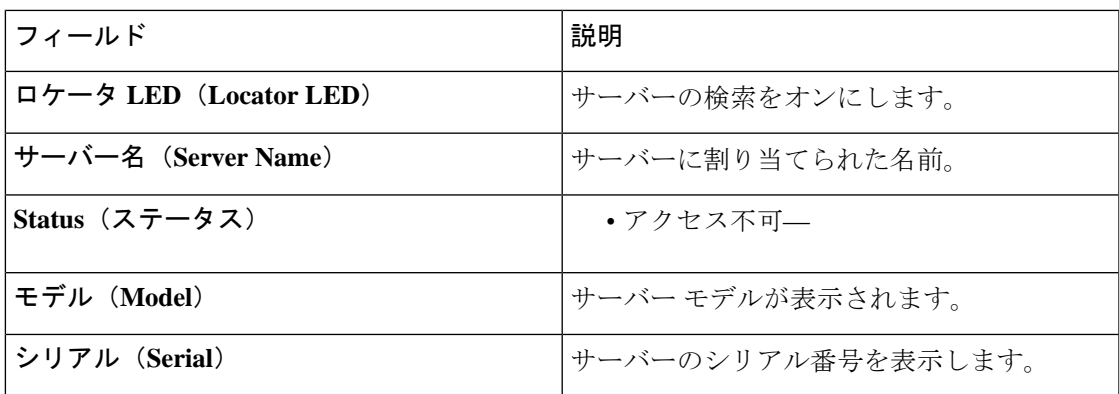

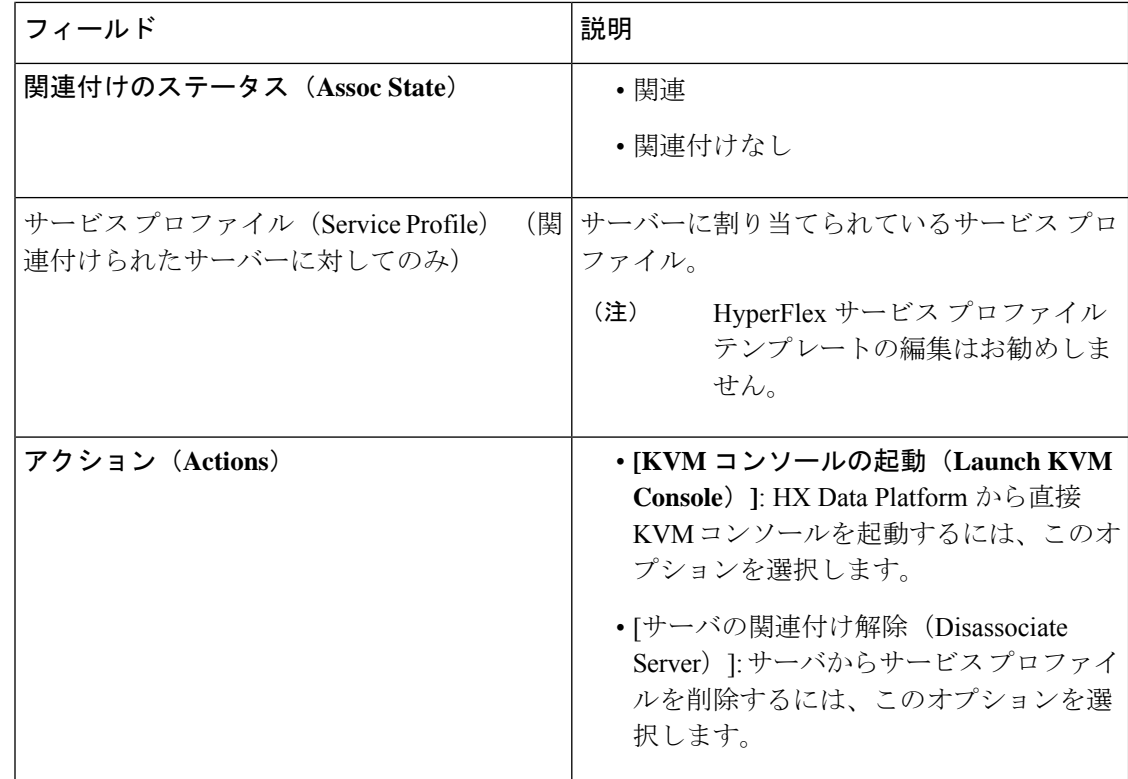

#### 始める前に

UCSManager、vCenter、およびハイパーバイザクレデンシャルの入力を完了していることを確 認します。

ステップ **1** [サーバ ポートの構成(Configure Server Ports)] をクリックして新しい HX ノードを検出します。[サーバ ポートの構成(Configure Server Ports) 1ダイアログボックスに、サーバ ポートとして構成されるすべての ポートが一覧表示されます。[構成(Configure)] をクリックします。

(注) 一般的に、構成を始める前に、サーバ ポートは Cisco UCS Manager で構成されます。

ステップ **2** HyperFlex クラスタに含める [関連付けなし(**Unassociated**)] タブの下のサーバを選択します。

HX サーバがこのリストに表示されない場合は、[Cisco UCS Manager] をオンにして、検出されていること を確認します。

関連付けられていないサーバがない場合は、次のエラー メッセージが表示されます。 (注)

No unassociated servers found. Login to UCS Manager and ensure server ports are enabled.

ステップ3 [続行 (Continue) ] をクリックして、UCS [Manager](b-hx-install-guide-for-vmware-esxi-4-5_chapter5.pdf#nameddest=unique_53) の構成を続けます。「UCS Manager の設定」を参照して ください。

## **UCS Manager** の設定

**[UCSM** 構成(**UCSM Configuration**)**]** ページでは、CIMC、iSCSi ストレージ、FC ストレージ に関する VLAN、MAC プール、「hx-ext-mgmt」IP プールを構成できます。

#### 始める前に

HyperFlex クラスタにサーバを関連付けます。HyperFlex [サーバの関連付けを](b-hx-install-guide-for-vmware-esxi-4-5_chapter5.pdf#nameddest=unique_52)参照してくださ い。

ステップ1 [VLAN 設定 (VLAN Configuration) 1セクションで、次のフィールドに値を入力します。

(注) 次のそれぞれのネットワークに、別個のサブネットと VLAN を使用します。

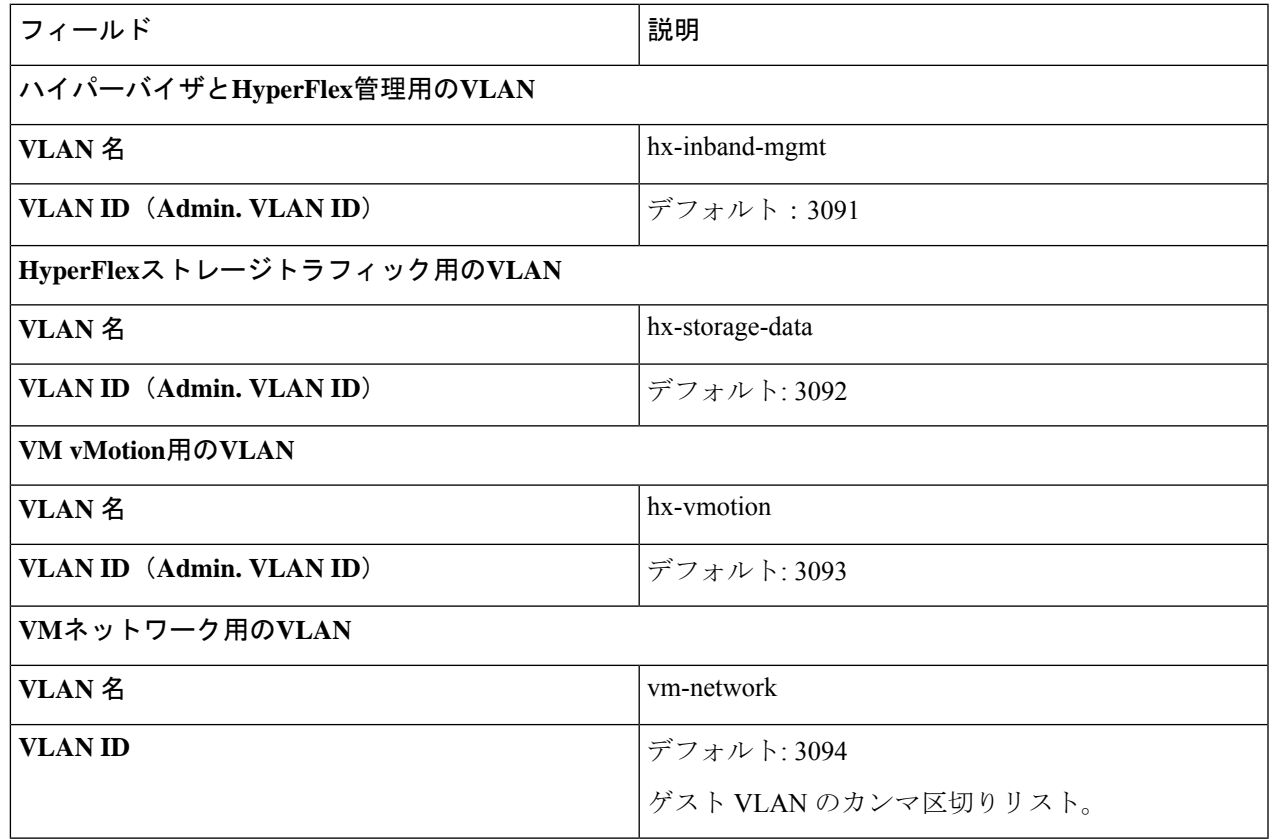

- ステップ **2** [MAC プール(MAC Pool)] セクションの [MAC プールのプレフィックス(MAC PoolPrefix)] で、追加の 2つの 16 進文字 (0 ~ F) を指定して MAC プールのプレフィックスを構成します。
	- すべての UCS ドメインにわたり、他の MAC アドレス プールで使用とされていないプレフィッ クスを選択します。 (注)

Example: 00:25:B5:**A0**:

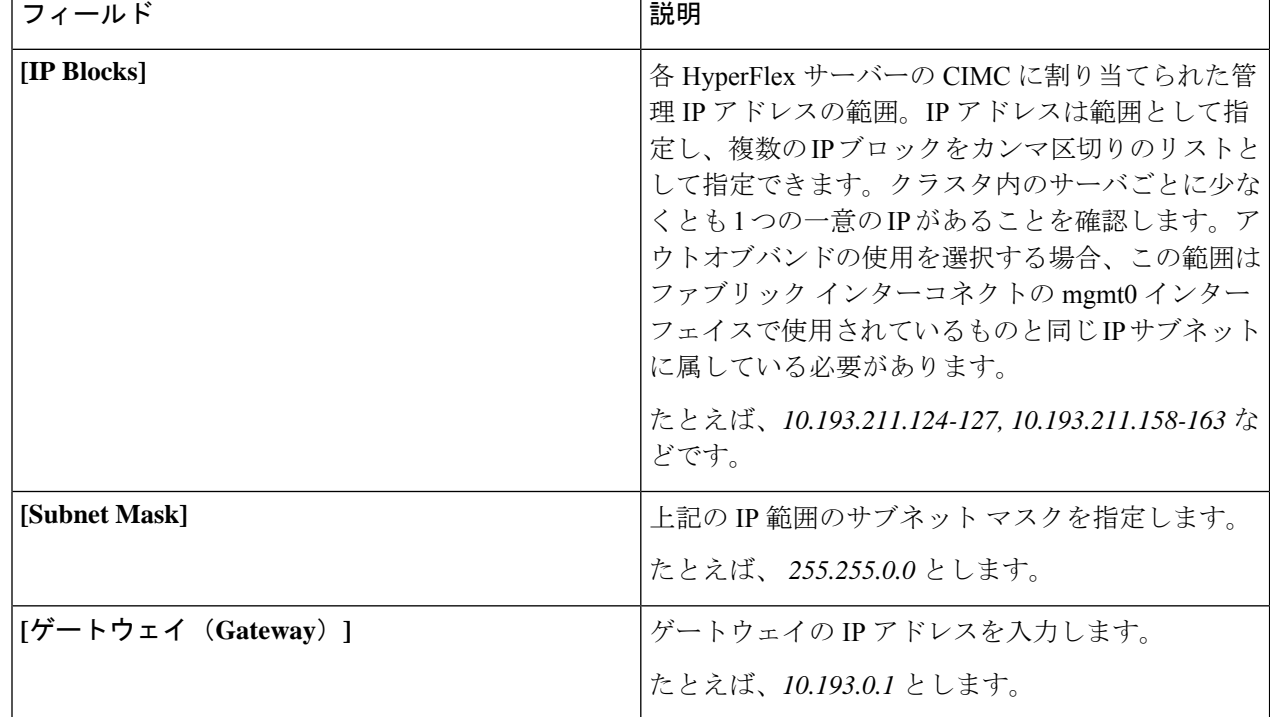

ステップ **3 [CIMC** の **'hx-ext-mgmt' IP** プール(**'hx-ext-mgmt' IP Pool for CIMC**)**]** セクションで、次のフィールドに 値を入力します。

サーバー上の CIMC へのアクセスに使用される管理 IP アドレスは、次のいずれかです。

- アウトオブバンド:CIMC 管理トラフィックは、ファブリック インターコネクト上の制限帯域幅管理 インターフェイスmgmt0を介してファブリックインターコネクトを通過します。このオプションは最 も一般的に使用され、ファブリック インターコネクト管理 VLAN と同じ VLAN を共有します。
- •インバンド: CIMC 管理トラフィックは、ファブリック インターコネクトのアップリンク ポートを介 してファブリック インターコネクトを通過します。この場合、管理トラフィックに使用できる帯域幅 は、ファブリックインターコネクトのアップリンク帯域幅に相当します。インバンドオプションを使 用している場合、Cisco HyperFlex インストーラは CIMC 管理通信専用の VLAN を作成します。このオ プションは、Windows Server インストール ISO などの大きなファイルを OS インストール用の CIMC にマウントする必要がある場合に便利です。このオプションは、HyperFlexインストーラVMでのみ使 用でき、Intersight を介した展開には使用できません。
- ステップ **4** CIMC管理アクセスに使用する接続のタイプに基づいて、アウトオブバンドまたはインバンドを選択しま す。[インバンド (In-band) ] を選択した場合は、管理 VLAN の VLAN ID を指定します。シームレスな接 続のために、アップストリーム スイッチに CIMC 管理 VLAN を作成してください。
- **ステップ5** 外部ストレージを追加する場合は、次のフィールドに値を入力して[iSCSI ストレージ(iSCSI Storage)]を 構成します。

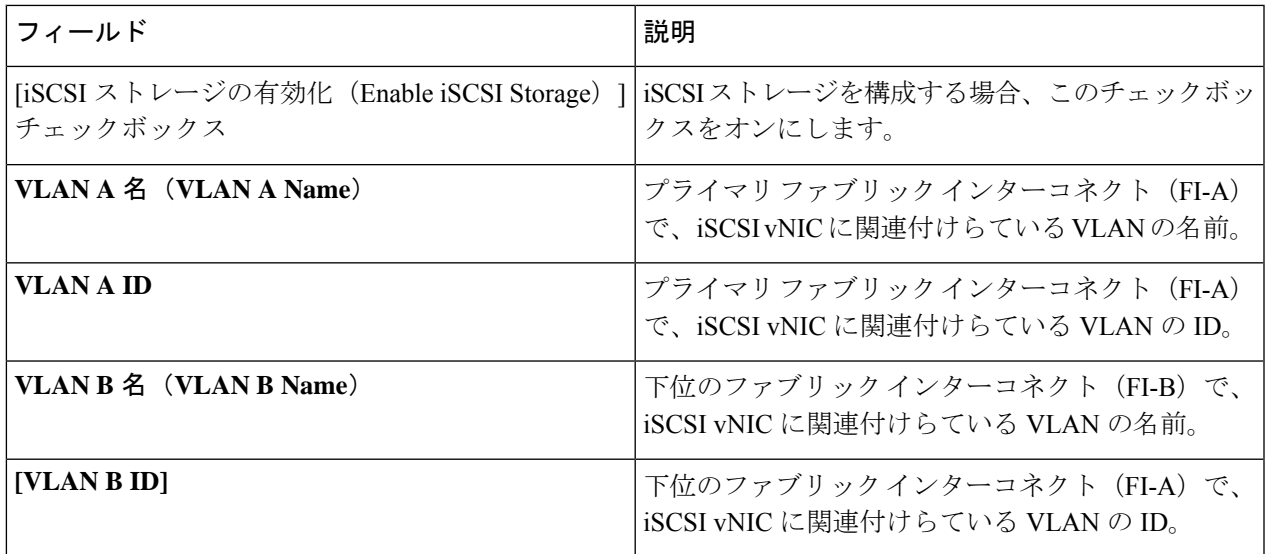

ステップ **6** 外部ストレージを追加する場合は、次のフィールドに値を入力して [FC ストレージ(FC Storage)] を構成 します。

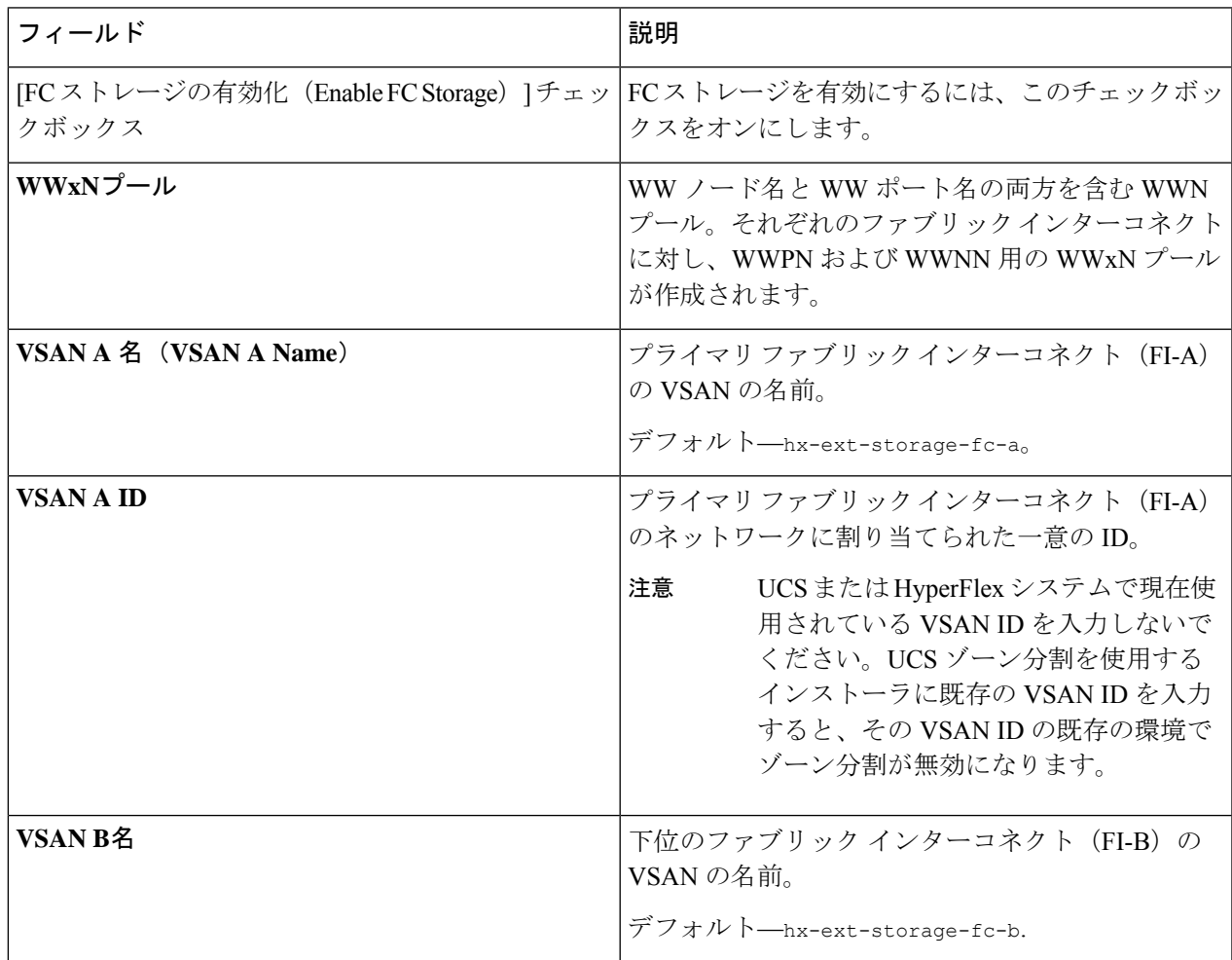

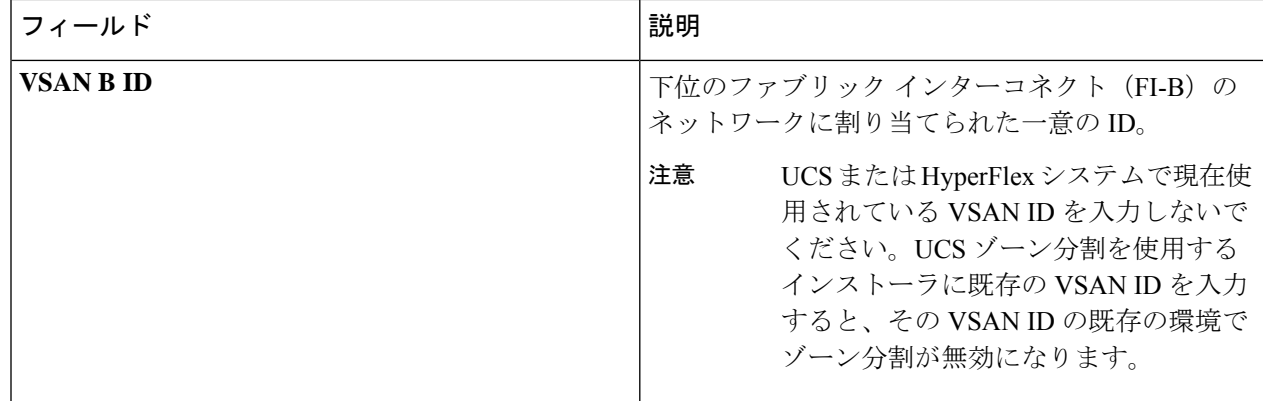

ステップ **7** [詳細設定(Advanced)] セクションで、次の操作を行います。

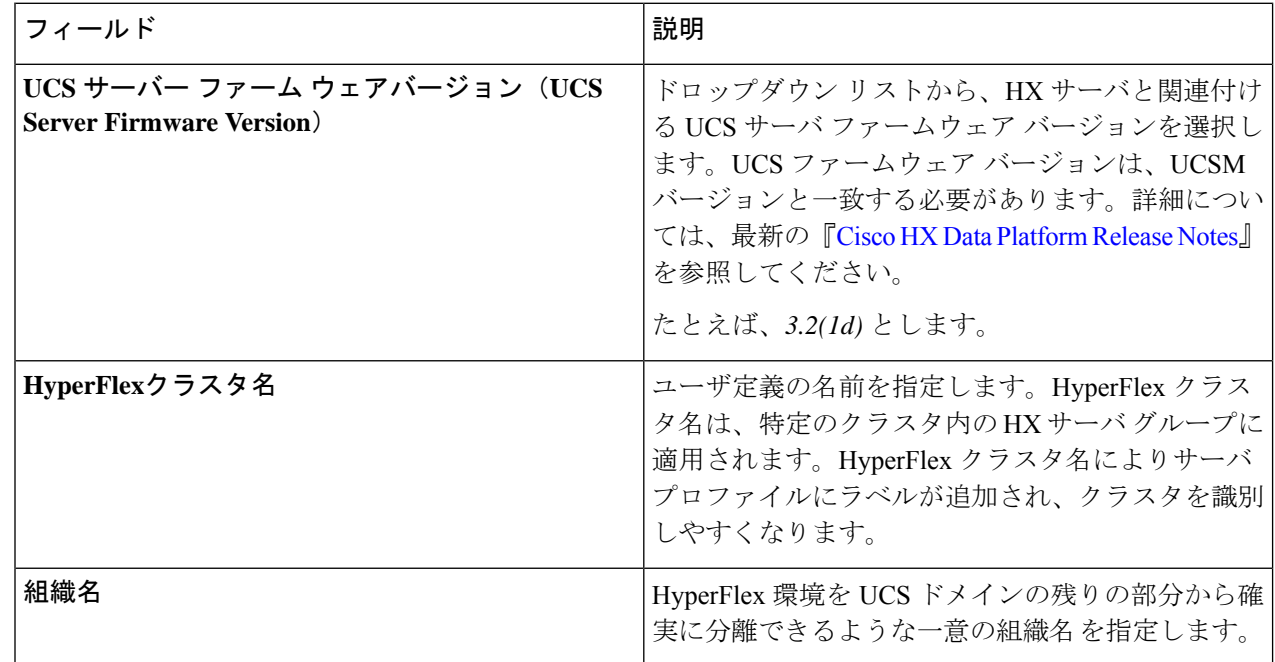

ステップ **8** [続行(Continue)]をクリックして、ハイパーバイザの構成を続けます。[「ハイパーバイザの構成」](b-hx-install-guide-for-vmware-esxi-4-5_chapter5.pdf#nameddest=unique_54)を参照 してください。

## ハイパーバイザの構成

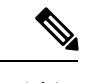

[ハイパーバイザの構成 (Hypervisor Configuration) ] ページの [構成 (Configuration) ] ペイン で、VLAN、MAC プル、IP アドレス プールの情報を確認します。これらの VLAN ID は、環 境によって変更されている可能性があります。デフォルトでは、HX Data Platform インストー ラが VLAN を非ネイティブとして設定します。トランク構成を適切に適用することで、非ネ イティブ VLAN に対応するアップストリーム スイッチを構成する必要があります。 (注)

再インストールの場合、ESXi ネットワーキングが完了していれば、ハイパーバイザの構成を スキップできます。 注目

#### 始める前に

アウトオブバンド CIMC の VLAN、MAC プール、「hx-ext-mgmt」IP プールを構成します。外 部ストレージを追加する場合は、iSCSI ストレージと FC ストレージを構成します。UCS サー バのファームウェア バージョンを選択し、HyperFlex クラスタの名前を割り当てます。[UCS](b-hx-install-guide-for-vmware-esxi-4-5_chapter5.pdf#nameddest=unique_53) [Manager](b-hx-install-guide-for-vmware-esxi-4-5_chapter5.pdf#nameddest=unique_53) の設定を参照してください。

ステップ1 [共通ハイパーバイザ設定の構成 (Configure Common Hypervisor Settings) ] セクションで、次のフィールド に値を入力します。

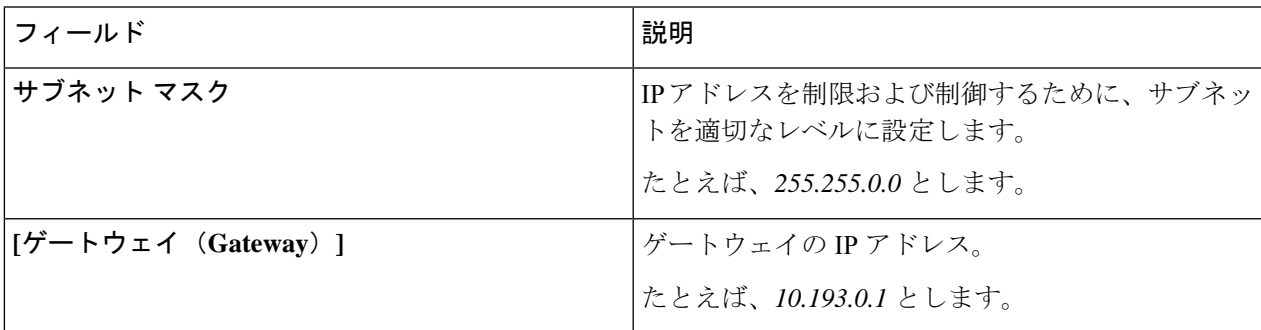

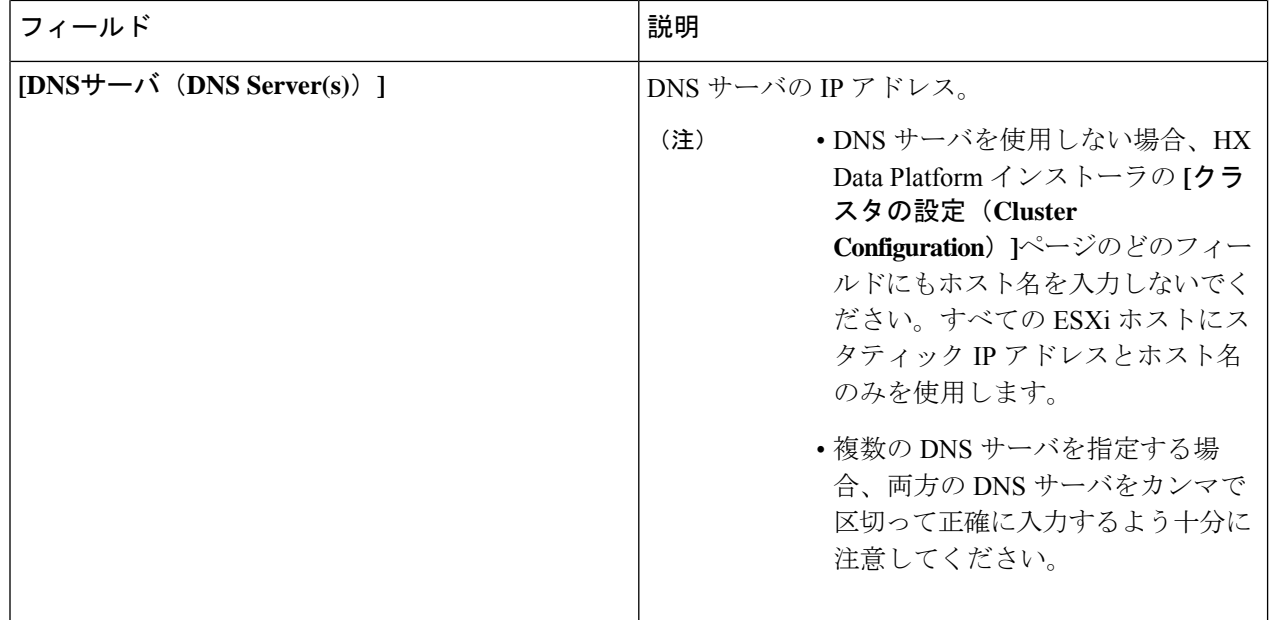

- ステップ2 [ハイパーバイザ設定 (Hypervisor Settings) ] セクションで、[IP アドレスとホスト名を順番に選択 (Make IP Addresses and Hostnames Sequential)] を選択し、連続的な IP アドレスにします。次のフィールドに入力 します。
	- (注) ドラッグ アンド ドロップ操作を使用してサーバの順番を並び替えることができます。

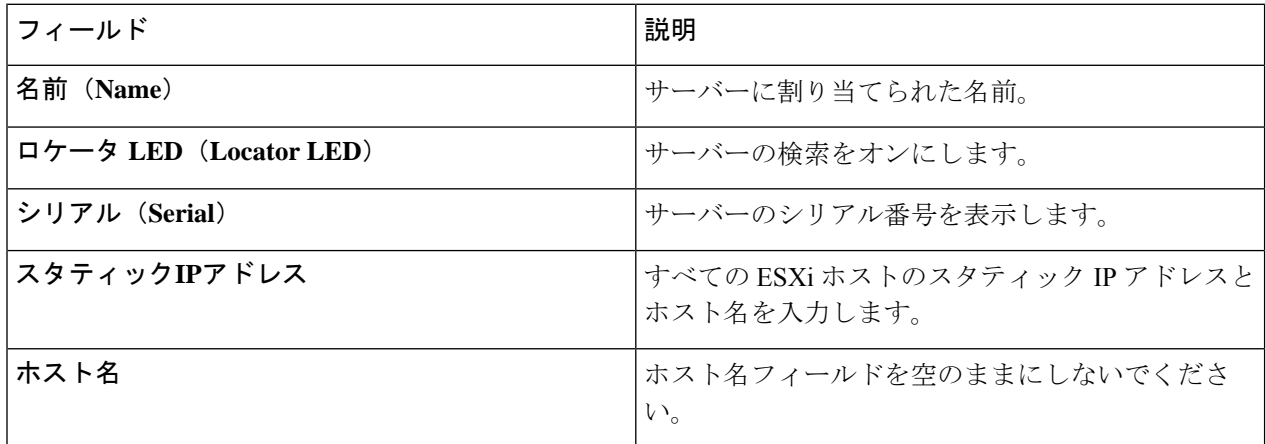

ステップ **3** [続行(Continue)] をクリックして、IP アドレスの構成を続けます。「IP [アドレスの設定」](b-hx-install-guide-for-vmware-esxi-4-5_chapter5.pdf#nameddest=unique_55)を参照してく ださい。

## **IP** アドレスの設定

#### 始める前に

[ハイパーバイザ設定(Hypervisor Configuration)] ページでハイパーバイザの設定が完了して いることを確認します[。ハイパーバイザの構成](b-hx-install-guide-for-vmware-esxi-4-5_chapter5.pdf#nameddest=unique_54)を参照してください。

- ステップ1 [IP アドレス (IP Addresses) 1ページで、[IP アドレスを連続させる (Make IP Addresses Sequential) ] を選択 し、連続的な IP アドレスにします。
- ステップ2 ハイパーバイザ、ストレージ コントローラ (管理) とハイパーバイザ、ストレージ コントローラ (デー タ)列の最初の行に IP アドレスを入力すると、 HX Data Platform Installer により、残りのノードのノード 情報が増分されて自動入力されます。ストレージ クラスタ内のノードの最小数は 3 です。それより多くの ノードがある場合は、**[**追加(**Add**)**]** ボタンを使用して、アドレス情報を指定します。
	- コンピューティング専用ノードは、ストレージクラスタを作成してからでないと追加できませ  $\lambda$ (注)

各HXノードについて、ハイパーバイザ、ストレージコントローラ、管理、データIPアドレスを入力しま す。IPアドレスには、ネットワークがデータネットワークと管理ネットワークのどちらに属しているかを 指定します。

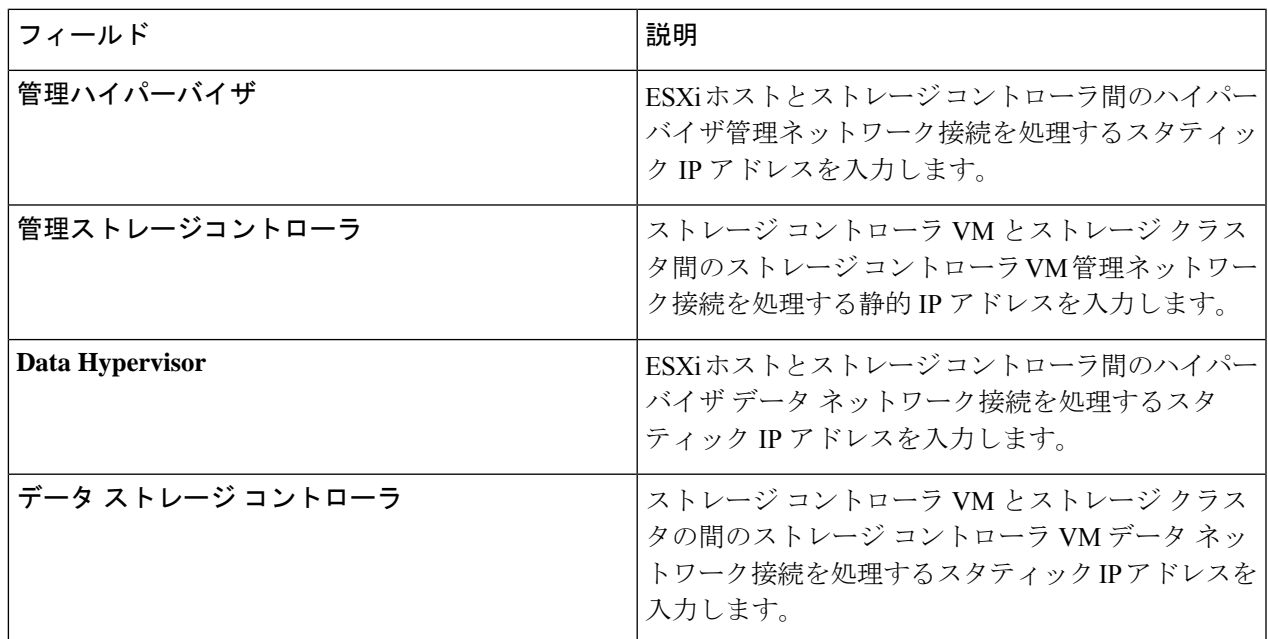

ステップ **3** ここで指定するIPアドレスは、ストレージクラスタ内の1つのノードに適用されます。ノードが使用でき なくなった場合は、該当するIPアドレスがストレージクラスタ内の別のノードに移動されます。すべての ノードには、これらの IP アドレスを受け入れるように構成されたポートが必要です。

次の IP アドレスを指定します。

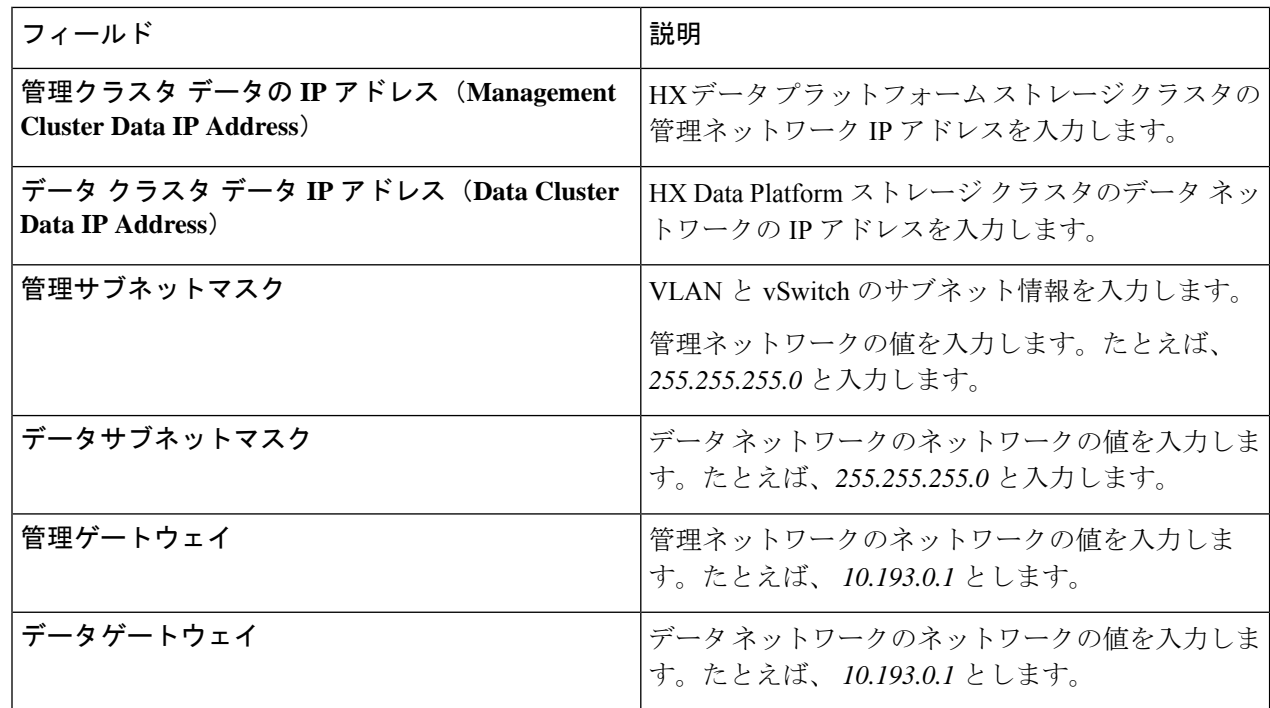

ステップ **4** [続行] をクリックして HyperFlex クラスタを設定します。「HyperFlex [クラスタの設定」](b-hx-install-guide-for-vmware-esxi-4-5_chapter5.pdf#nameddest=unique_56)を参照してくださ い。

## **HyperFlex** クラスタの設定

[クラスタ構成(Cluster Configuration)] ページで、Cisco HX ストレージ クラスタに関する以下 のフィールドに値を入力し、HyperFlex クラスタの導入を開始します。

#### 始める前に

[IP アドレス(IP Addresses)] ページで IP アドレスの構成が完了していることを確認します。 IP [アドレスの設定](b-hx-install-guide-for-vmware-esxi-4-5_chapter5.pdf#nameddest=unique_55)を参照してください。

ステップ1 [Cisco HX クラスタ (Cisco HX Cluster) 1セクションで、次のフィールドに値を入力します。

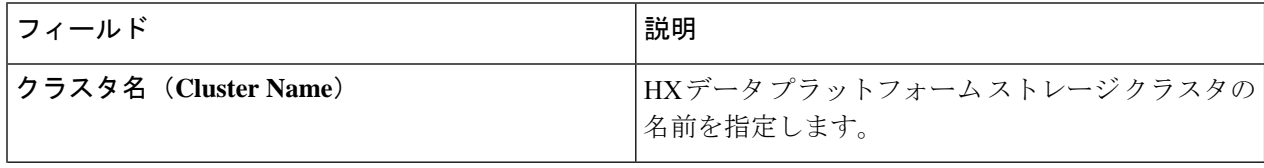

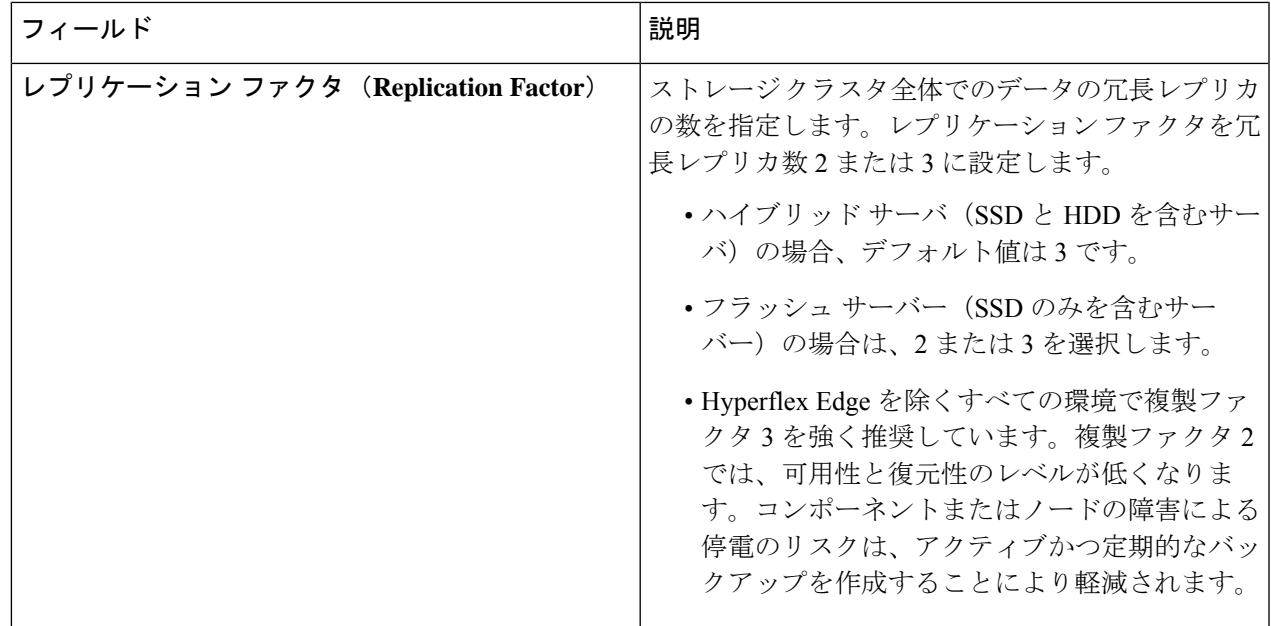

ステップ **2 [**コントローラ**VM**(**Controller VM**)**]**セクションで、HyperFlexクラスタの管理者ユーザの新しいパスワー ドを作成します。

> コントローラ VM には、デフォルトの管理者ユーザ名とパスワードが適用されます。VM は、コンバージ ド ノードとコンピューティング専用ノードのすべてにインストールされます。

- コントローラ VM またはコントローラ VM のデータストアの名前を変更することはできま せん。 重要
	- すべてのコントローラ VM に同じパスワードを使用します。異なるパスワードの使用はサ ポートされていません。
	- 1 つの大文字、1 つの小文字、1 つの数字、1 つの特殊文字を含む、10 文字以上の複雑なパ スワードを指定してください。
	- コントローラ VM と、作成される HX クラスタには、ユーザ定義のパスワードを指定でき ます。パスワードに使用できる文字と形式に関する制限事項については、『*Cisco HX Data Platform Management Guide*』のセクション「Guidelinesfor HX DataPlatform SpecialCharacters」 を参照してください。

ステップ3 [vCenter の設定 (vCenter Configuration)] セクションで、次のフィールドに値を入力します。

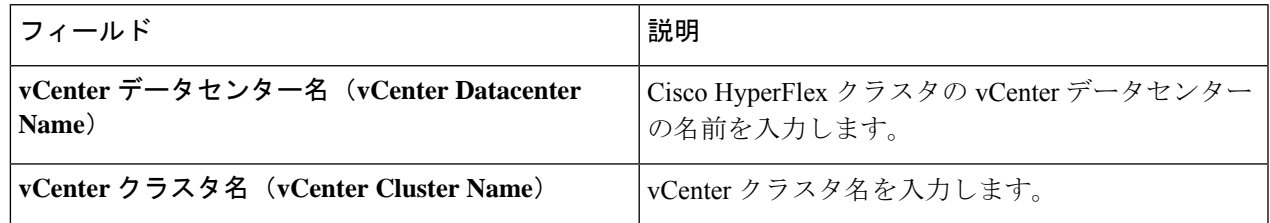

ステップ **4** [システム サービス(System Services)] セクションで、次のフィールドに値を入力します。

| DNS $\forall -\checkmark$ (DNS Server(s)) | 各 DNS サーバーの IP アドレスのカンマ区切りリス<br>$\mathcal{F}_{\circ}$                                                                            |
|-------------------------------------------|----------------------------------------------------------------------------------------------------|
| NTP $\forall -\checkmark$ (NTP Server(s)) | 各NTPサーバのIPアドレスのカンマ区切りリスト。                                                                                                    |
|                                           | (注)<br>すべてのホストが同じ NTP サーバを使<br>用して、ストレージ コントローラ VM<br>と ESXi ホストで実行されているサービ<br>スの間でクロックを同期する必要があり<br>ます。                         |
| DNS ドメイン名(DNS Domain Name)                | DNS FQDN または IP アドレスが無効です                                                                                                    |
| タイム ゾーン(Time Zone)                        | コントローラ VM のローカル タイム ゾーン。この<br>タイムゾーンに基づいて、スケジュールされたス<br>ナップショットを取るタイミングが決定されます。<br>スケジュールされたネイティブ スナップショット<br>アクションは、この設定に基づきます。 |

ステップ **5** [コネクテッド サービス **(ConnectedServices)**] セクションで、[コネクテッド サービスを有効にする **(Enable Connected Services)**] を選択して、自動サポート (Auto Support) および Intersight Management を有効にしま す。

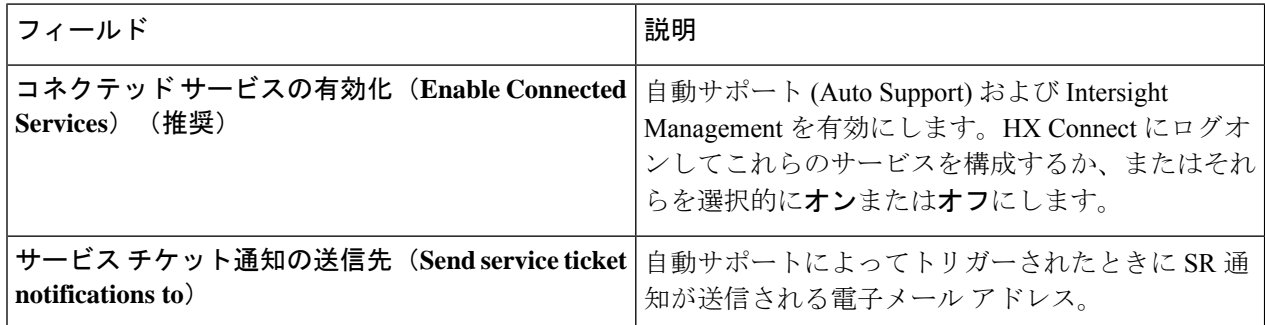

ステップ **6** [詳細設定(Advanced)] セクションで、次の操作を行います。

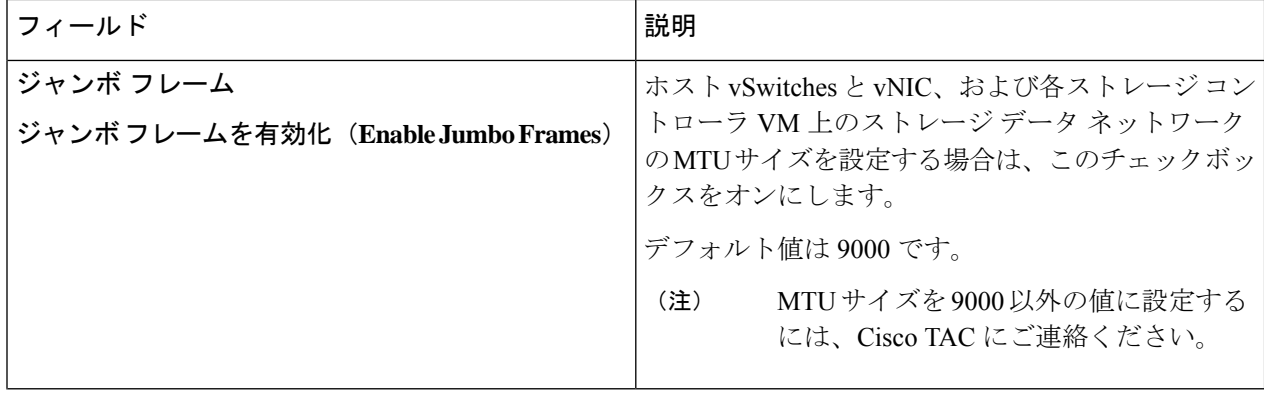

 $\mathbf I$ 

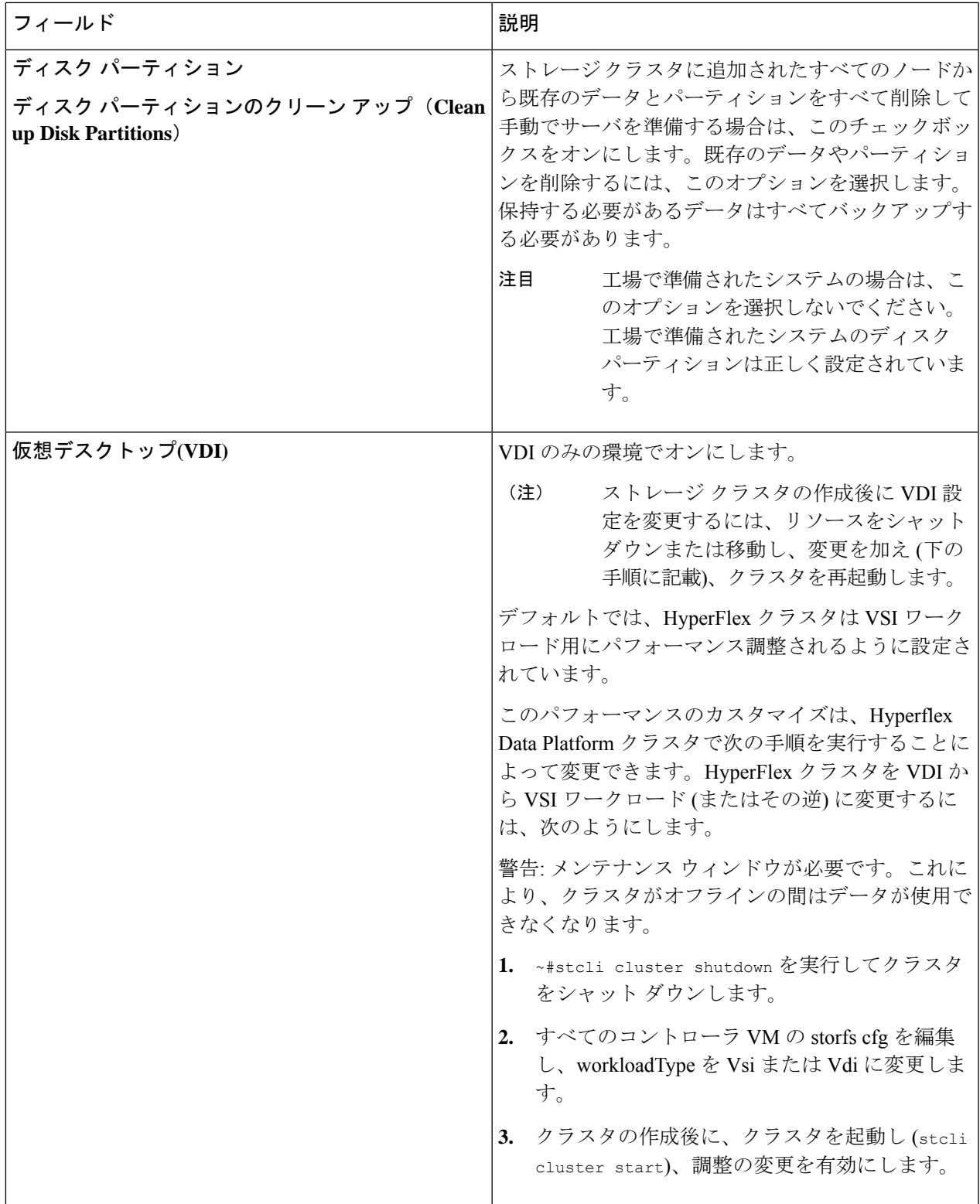

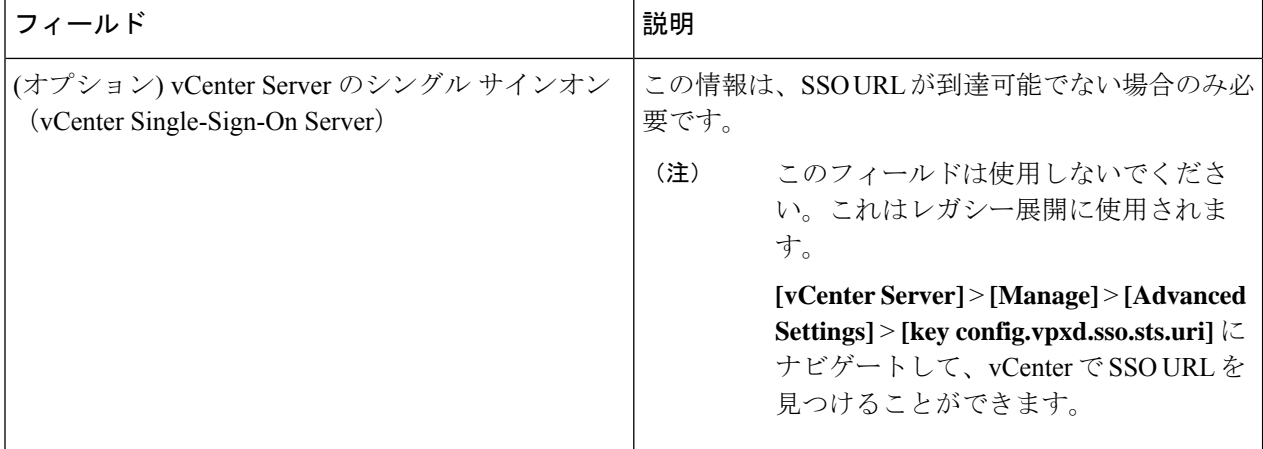

- ステップ **7 [**開始(**Start**)**]** をクリックして HyperFlex クラスタの展開を開始します。[進捗状況(Progress)] ページに は、さまざまな設定タスクの進捗状況が表示されます。
	- 確認に関する警告を無視しないでください。 注意

詳細については、「警告」セクションを参照してください。

次のタスク

- •検証エラーによっては、パラメータの再入力が必要になることがあります(たとえば、無 効な ESXi パスワード、誤った NTPサーバ、不良 SSO サーバなどの誤った入力が原因のエ ラー)。**[**値の再入力(**Re-enter Values**)**]** をクリックして **[**クラスタ構成(**Cluster Configuration**)**]** ページに戻り、問題を解決します。
- これが完了すると、HyperFlex サーバがインストールされ、構成されます。正常にデプロ イされたクラスタのステータスは、[オンライン (Online) ] および [正常 (Healthy) ] とし て示されます。
- [HyperFlex Connect の起動 (Launch HyperFlex Connect)] をクリックし、データストアを 作成してクラスタを管理します。

# **HyperFlex** ハードウェア アクセラレーション カードの取 り付けの確認

HyperFlexハードウェアアクセラレーションカードが正常にインストールされたことを確認す るには、次の手順を実行します。

ステップ **1** コントローラ VM にログインします。

ステップ **2** 次の調整ファイルを探します。 /opt/springpath/config/offload.tunes

調整ファイルは、システム管理者とルートユーザーのみが表示できます。これらのユーザーが このファイルにアクセスできる場合、インストールは成功しています。システム管理者または ルート ユーザー権限を持っていない場合は、UI にエラー メッセージまたはイベント存在しな いことで、インストールが成功したことを確認できます。 (注)

# **HyperFlex** ハードウェア アクセラレーション カードのト ラブルシューティング

次のように、インストール後の HyperFlex ハードウェア アクセラレーション カードに関連す る問題をトラブルシューティングします。

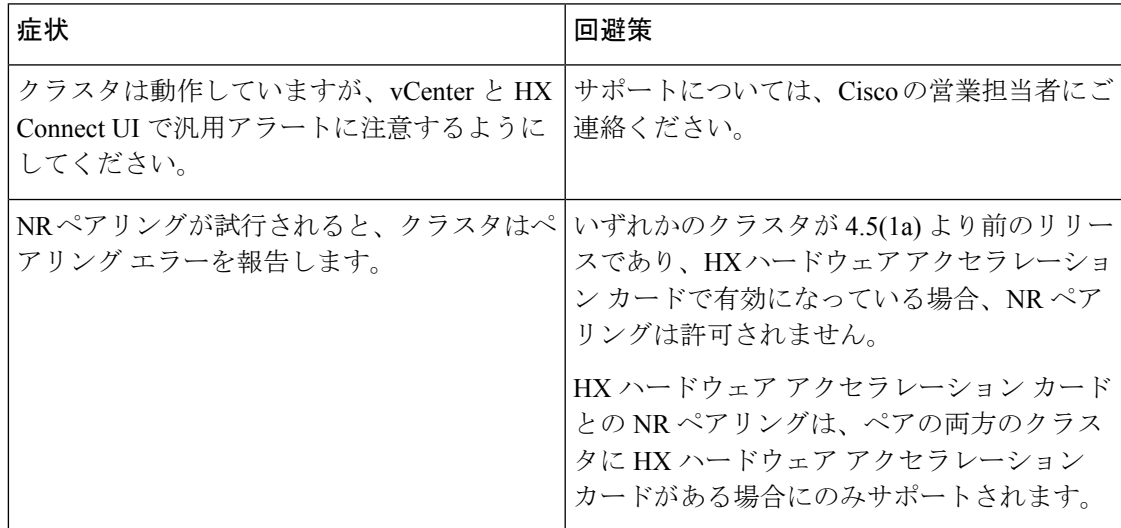

# **HyperFlex** ハードウェア アクセラレーション カードのに 関する追加情報

HyperFlexハードウェアアクセラレーションカードに関するその他の注意事項は、次のとおり です。

- 圧縮ゲインの値は、HX connect UI ダッシュボードに表示されます。
- 次のコマンドを使用して、8Kの読み取りワークロードのパフォーマンスを向上させます。
	- **root @ ucs984scvm: ~ # echo 3 >/sys/module/fdma/parameters/decompress\_min\_t**
	- **root@ucs984scvm:~# echo 3 > /sys/module/fdma/parameters/decompress\_max\_t**

**HyperFlex** ハードウェア アクセラレーション カードのに関する追加情報

翻訳について

このドキュメントは、米国シスコ発行ドキュメントの参考和訳です。リンク情報につきましては 、日本語版掲載時点で、英語版にアップデートがあり、リンク先のページが移動/変更されている 場合がありますことをご了承ください。あくまでも参考和訳となりますので、正式な内容につい ては米国サイトのドキュメントを参照ください。